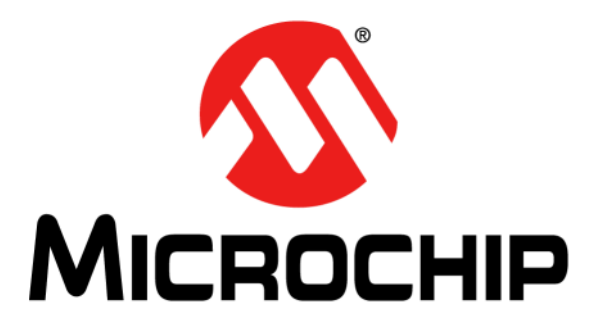

# **Explorer 8 Development Board User's Guide**

© 2015-2016 Microchip Technology Inc. 2017 2018 128 DS40001812B

#### **Note the following details of the code protection feature on Microchip devices:**

- Microchip products meet the specification contained in their particular Microchip Data Sheet.
- Microchip believes that its family of products is one of the most secure families of its kind on the market today, when used in the intended manner and under normal conditions.
- There are dishonest and possibly illegal methods used to breach the code protection feature. All of these methods, to our knowledge, require using the Microchip products in a manner outside the operating specifications contained in Microchip's Data Sheets. Most likely, the person doing so is engaged in theft of intellectual property.
- Microchip is willing to work with the customer who is concerned about the integrity of their code.
- Neither Microchip nor any other semiconductor manufacturer can guarantee the security of their code. Code protection does not mean that we are guaranteeing the product as "unbreakable."

Code protection is constantly evolving. We at Microchip are committed to continuously improving the code protection features of our products. Attempts to break Microchip's code protection feature may be a violation of the Digital Millennium Copyright Act. If such acts allow unauthorized access to your software or other copyrighted work, you may have a right to sue for relief under that Act.

Information contained in this publication regarding device applications and the like is provided only for your convenience and may be superseded by updates. It is your responsibility to ensure that your application meets with your specifications. MICROCHIP MAKES NO REPRESENTATIONS OR WARRANTIES OF ANY KIND WHETHER EXPRESS OR IMPLIED, WRITTEN OR ORAL, STATUTORY OR OTHERWISE, RELATED TO THE INFORMATION, INCLUDING BUT NOT LIMITED TO ITS CONDITION, QUALITY, PERFORMANCE, MERCHANTABILITY OR FITNESS FOR PURPOSE**.** Microchip disclaims all liability arising from this information and its use. Use of Microchip devices in life support and/or safety applications is entirely at the buyer's risk, and the buyer agrees to defend, indemnify and hold harmless Microchip from any and all damages, claims, suits, or expenses resulting from such use. No licenses are conveyed, implicitly or otherwise, under any Microchip intellectual property rights unless otherwise stated.

### **QUALITY MANAGEMENT SYSTEM CERTIFIED BY DNV**   $=$  **ISO/TS 16949**  $=$

#### **Trademarks**

The Microchip name and logo, the Microchip logo, dsPIC, FlashFlex, flexPWR, JukeBlox, KEELOQ, KEELOQ logo, Kleer, LANCheck, MediaLB, MOST, MOST logo, MPLAB, OptoLyzer, PIC, PICSTART, PIC32 logo, RightTouch, SpyNIC, SST, SST Logo, SuperFlash and UNI/O are registered trademarks of Microchip Technology Incorporated in the U.S.A. and other countries.

The Embedded Control Solutions Company and mTouch are registered trademarks of Microchip Technology Incorporated in the U.S.A.

Analog-for-the-Digital Age, BodyCom, chipKIT, chipKIT logo, CodeGuard, dsPICDEM, dsPICDEM.net, ECAN, In-Circuit Serial Programming, ICSP, Inter-Chip Connectivity, KleerNet, KleerNet logo, MiWi, MPASM, MPF, MPLAB Certified logo, MPLIB, MPLINK, MultiTRAK, NetDetach, Omniscient Code Generation, PICDEM, PICDEM.net, PICkit, PICtail, RightTouch logo, REAL ICE, SQI, Serial Quad I/O, Total Endurance, TSHARC, USBCheck, VariSense, ViewSpan, WiperLock, Wireless DNA, and ZENA are trademarks of Microchip Technology Incorporated in the U.S.A. and other countries.

SQTP is a service mark of Microchip Technology Incorporated in the U.S.A.

Silicon Storage Technology is a registered trademark of Microchip Technology Inc. in other countries.

GestIC is a registered trademark of Microchip Technology Germany II GmbH & Co. KG, a subsidiary of Microchip Technology Inc., in other countries.

All other trademarks mentioned herein are property of their respective companies.

© 2015-2016, Microchip Technology Incorporated, Printed in the U.S.A., All Rights Reserved.

ISBN: 978-1-5224-0346-3

*Microchip received ISO/TS-16949:2009 certification for its worldwide headquarters, design and wafer fabrication facilities in Chandler and Tempe, Arizona; Gresham, Oregon and design centers in California and India. The Company's quality system processes and procedures are for its PIC® MCUs and dsPIC® DSCs, KEELOQ® code hopping devices, Serial EEPROMs, microperipherals, nonvolatile memory and analog products. In addition, Microchip's quality system for the design and manufacture of development systems is ISO 9001:2000 certified.*

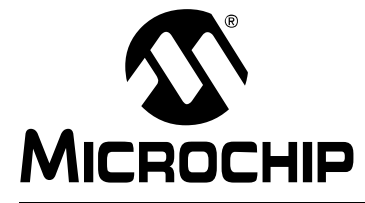

### **EXPLORER 8 DEVELOPMENT BOARD USER'S GUIDE**

### **Table of Contents**

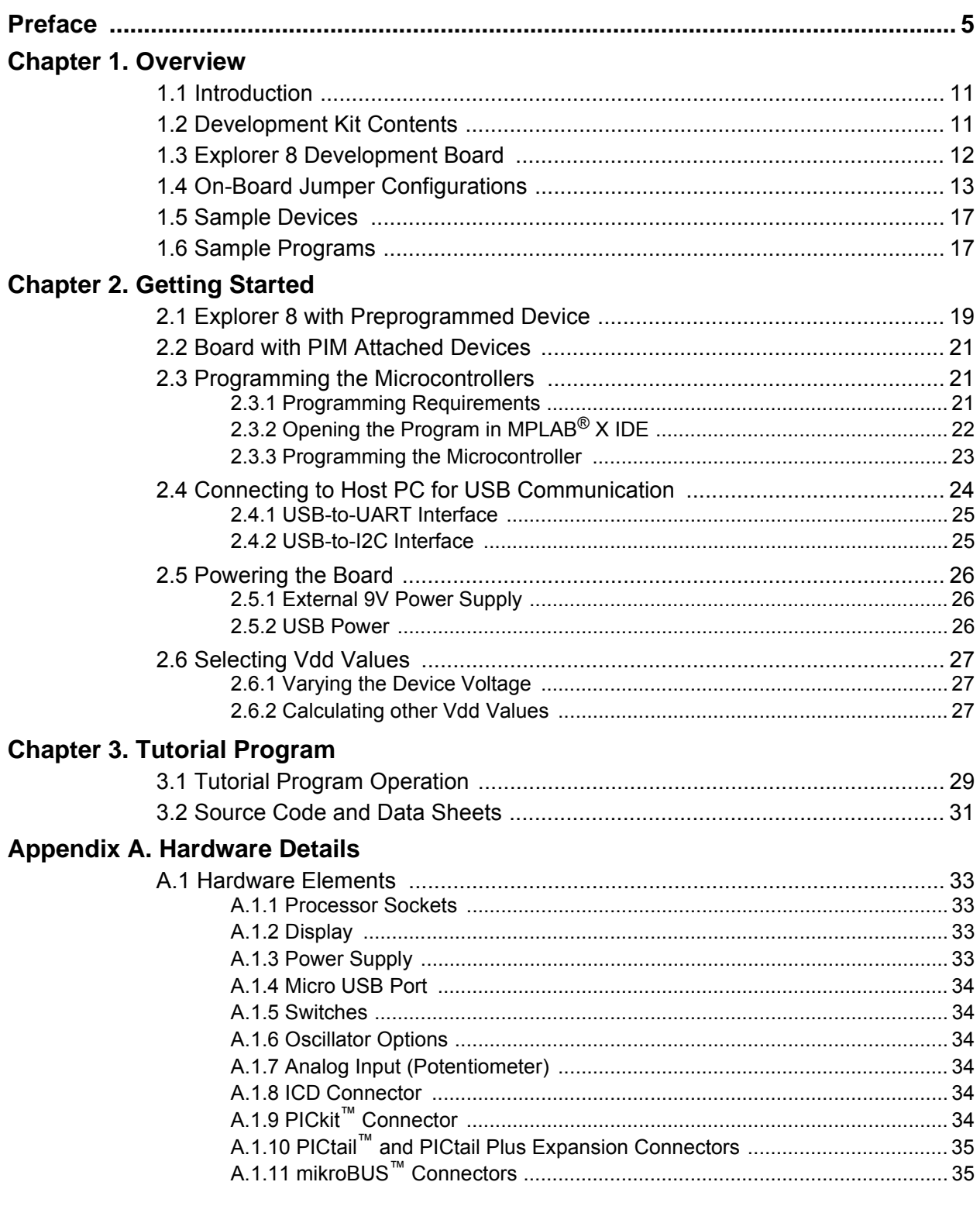

## **Explorer 8 Development Board User's Guide**

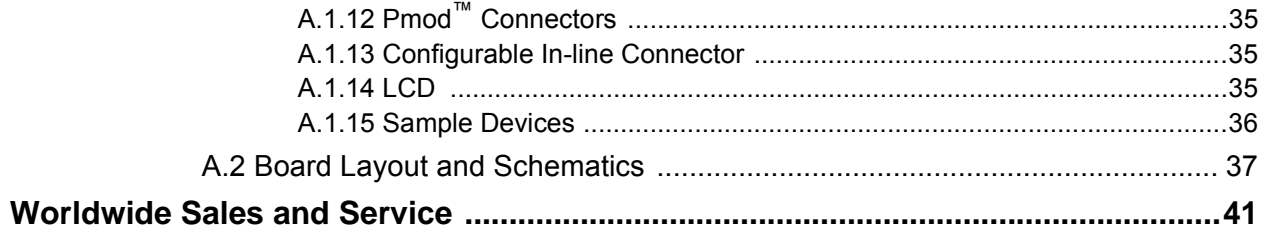

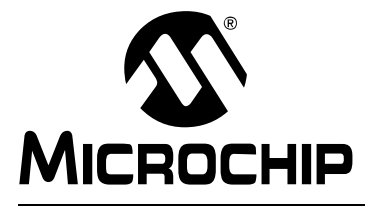

### **EXPLORER 8 DEVELOPMENT BOARD USER'S GUIDE**

### **Preface**

### **NOTICE TO CUSTOMERS**

**All documentation becomes dated, and this manual is no exception. Microchip tools and documentation are constantly evolving to meet customer needs, so some actual dialogs and/or tool descriptions may differ from those in this document. Please refer to our website (www.microchip.com) to obtain the latest documentation available.**

**Documents are identified with a "DS" number. This number is located on the bottom of each page, in front of the page number. The numbering convention for the DS number is "DSXXXXXXXXA", where "XXXXXXXX" is the document number and "A" is the revision level of the document.**

**For the most up-to-date information on development tools, see the MPLAB® IDE online help. Select the Help menu, and then Topics to open a list of available online help files.**

#### **INTRODUCTION**

This chapter contains general information that will be useful to know before using the Explorer 8 Development Board. Items discussed in this chapter include:

- Document Layout
- Conventions Used in this Guide
- Warranty Registration
- Recommended Reading
- The Microchip Website
- Development Systems Customer Change Notification Service
- Customer Support
- Document Revision History

#### **DOCUMENT LAYOUT**

This document describes how to use the Explorer 8 Development Board as a tool to emulate and debug firmware on a target board. The document is organized as follows:

- **Chapter 1. Overview**
- **• Chapter 2. Getting Started**
- **Chapter 3. Tutorial Program**
- **Appendix A. Hardware Details**

#### **CONVENTIONS USED IN THIS GUIDE**

This manual uses the following documentation conventions:

#### **DOCUMENT CONVENTIONS**

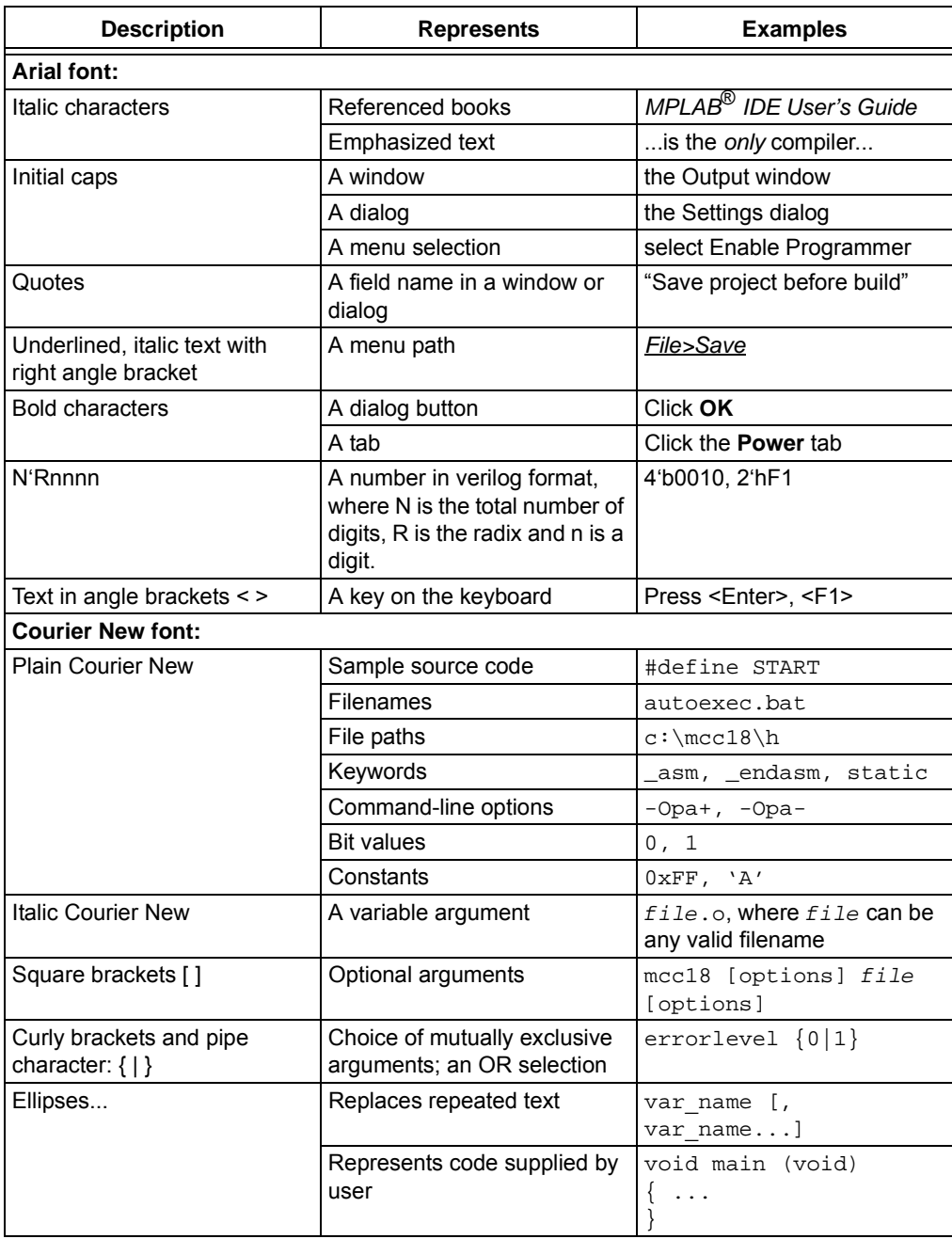

#### **WARRANTY REGISTRATION**

Please complete the enclosed Warranty Registration Card and mail it promptly. Sending in the Warranty Registration Card entitles users to receive new product updates. Interim software releases are available at the Microchip website.

#### **RECOMMENDED READING**

This user's guide describes how to use the Explorer 8 Development Board. The following documents are available and recommended as supplemental reference resources.

#### **Explorer 8 Development Board Layout and Schematic Quick Start Guide (DS40001805)**

This quick start guide provides a brief overview on the Explorer 8 Development Board's functionalities, features and capabilities.

#### **MPLAB® ICD 3 In-Circuit Debugger User's Guide (DS51766)**

This document provides all the necessary information on the MPLAB ICD 3 In-Circuit Debugger's operation, installation, general setup and tutorial details. The MPLAB ICD 3 is a cost-effective, high-speed hardware debugger/programmer developed by Microchip for PIC<sup>®</sup> microcontrollers and Digital Signal Controllers (DSCs).

#### **MPLAB® REAL ICE™ In-Circuit Emulator User's Guide for MPLAB X IDE (DS50002085)**

This user's guide describes how to use the MPLAB REAL ICE In-Circuit Emulator as a development tool to emulate and debug firmware on a target board, as well as how to program devices. It provides details on the emulator's operation, features, troubleshooting, software, hardware reference and emulator accessories.

#### **PICkit™ 3 In-Circuit Debugger/Programmer User's Guide for MPLAB® X IDE (DS52116)**

This user's guide describes the PICkit 3 In-Circuit Debugger/Programmer's operation, usage, troubleshooting methods and hardware specifications. The PICkit 3 can be implemented as a debugger or development programmer for Microchip PIC MCUs and DSCs that are based on In-Circuit Serial Programming™ (ICSP™) and Enhanced ICSP 2-wire serial interfaces.

#### **THE MICROCHIP WEBSITE**

Microchip provides online support via our website at www.microchip.com. This website is used as a means to make files and information easily available to customers. Accessible by using your favorite Internet browser, the website contains the following information:

- **Product Support**  Data sheets and errata, application notes and sample programs, design resources, user's guides and hardware support documents, latest software releases and archived software.
- **General Technical Support**  Frequently Asked Questions (FAQs), technical support requests, online discussion groups, Microchip consultant program member listing.
- **Business of Microchip**  Product selector and ordering guides, latest Microchip press releases, listing of seminars and events, listings of Microchip sales offices, distributors and factory representatives.

#### **DEVELOPMENT SYSTEMS CUSTOMER CHANGE NOTIFICATION SERVICE**

Microchip's customer notification service helps keep customers current on Microchip products. Subscribers will receive e-mail notification whenever there are changes, updates, revisions or errata related to a specified product family or development tool of interest.

To register, access the Microchip website at www.microchip.com, click on Customer Change Notification and follow the registration instructions.

The Development Systems product group categories are:

- **Compilers** The latest information on Microchip C compilers, assemblers, linkers and other language tools. These include the MPLAB XC Compilers that support all 8-, 16- and 32-bit PIC MCUs and dsPIC® DSCs.
- **Emulators** The latest information on Microchip in-circuit emulators. This includes the MPLAB REAL ICE In-Circuit Emulator.
- **In-Circuit Debuggers** The latest information on the Microchip in-circuit debuggers. This includes the MPLAB ICD 3 In-Circuit Debugger and the PICkit 3 In-Circuit Debugger.
- **MPLAB® X IDE** The latest information on Microchip MPLAB X IDE, the Integrated Development Environment for development systems tools which can be run on Windows<sup>®</sup>, Mac OS<sup>®</sup> and LINUX<sup>®</sup> operating systems.
- **Programmers** The latest information on Microchip programmers. These include the device (production) programmers MPLAB REAL ICE in-circuit emulator and MPLAB ICD 3 in-circuit debugger, and the development (non-production) programmer PICkit 3.

#### **CUSTOMER SUPPORT**

Users of Microchip products can receive assistance through several channels:

- Distributor or Representative
- Local Sales Office
- Field Application Engineer (FAE)
- Technical Support

Customers should contact their distributor, representative or field application engineer (FAE) for support. Local sales offices are also available to help customers.

Technical support is available through the website at:

http://www.microchip.com/support.

#### **DOCUMENT REVISION HISTORY**

#### **Revision A (August, 2015)**

Initial release of the document.

#### **Revision B (March, 2016)**

Updated schematics.

**NOTES:**

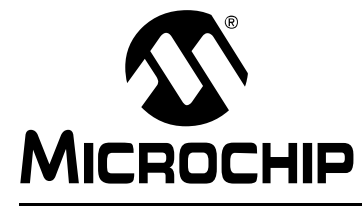

### **EXPLORER 8 DEVELOPMENT BOARD USER'S GUIDE**

### **Chapter 1. Overview**

#### **1.1 INTRODUCTION**

The Explorer 8 Development Board is one of the latest development boards for evaluating and demonstrating the capabilities and features of Microchip's 8-bit PIC $^{\circledR}$ MCUs. This board supports 8/14/20/28/40-pin DIP and 44/64/80-pin PIM-mounted PIC MCUs.

This board is fully populated with two fixed and one variable power supply, a 16x2 Character LCD module, a pair of mikroBUS™ Click™ board headers to accommodate a variety of plug-in modules, a pair of Digilent Pmod™ connectors, an in-line completely configurable connector, PICtail™ connectors and a USB-to-serial/I<sup>2</sup>C converter. The Explorer 8 is fully compatible with the MPLAB® Code Configurator and MPLAB X v3.00 or later.

#### **1.2 DEVELOPMENT KIT CONTENTS**

The Explorer 8 Development Board comes with the following:

- Explorer 8 Development Board (DM160228)
- Pre-programmed DSTEMP
- Micro USB cable

If the kit is missing any of these parts, please contact the nearest Microchip sales office listed in the back of this publication.

The MPLAB X Integrated Development Environment (IDE) is a free, integrated software tool set for application development and debugging. Compilers and other board-compatible software and hardware tools can be purchased.

To download the MPLAB X IDE software and documentation, or get information on the other tools, visit www.microchip.com/devtools.

#### **1.3 EXPLORER 8 DEVELOPMENT BOARD**

The Explorer 8 Development Board has the following hardware features. Each feature's number corresponds to the number in Figure 1-1, showing the feature's location on the board:

- 1. MCP2221 USB-to-UART/I<sup>2</sup>C serial converter (U3)
- 2. 16x2 Character LCD (LCD1)
- 3. MCP23S17 I/O Expander for LCD Interface (U4)
- 4. Eight blue LEDs (D1 to D8).
- 5. Male header pins for attaching Plug-in-Modules (U1A)
- 6. Socket for attaching 40-pin PIC MCUs (J8)
- 7. Socket for attaching 28-pin PIC MCUs (J13)
- 8. Socket for attaching 8/14/20-pin PIC MCUs (J10)
- 9. mikroBUS headers for attaching mikroBUS compatible boards (J32 and J35)
- 10. Two push button switches for external stimulus (S1 and S2)
- 11. PICtail Expansion Connectors for PICtail Daughter Boards (J3, J5, J11 and J28)
- 12. PICtail Plus Card Edge Modular Expansion Connectors for PICtail Plus Daughter Boards (J19)
- 13. Test Points for 5.0V (TP1 and TP7), 3.3V (TP6) and V\_VAR (TP5). V\_VAR is the variable voltage and is equal to the device VDD and its associated logic
- 14. 20-pin in-line expansion connector (J33)
- 15. 8 MHz crystal for device external oscillator (Y1)
- 16. Digilent Pmod compatible connectors (J17 and J20)
- 17. 10 kΩ Potentiometer for analog inputs (R25)
- 18. Variable Power Indicator LED (D9)
- 19. 3.3V Power Indicator (LD2)
- 20. 5.0V Power Indicator (LD1)
- 21. 5.0V (U5), 3.3V (U1) and Variable (U2) power supplies
- 22. Barrel connector for 9V DC Supply (J1)
- 23. RJ11 connector for ICSP programming/debugging using REAL ICE and ICD 3 (J26)
- 24. 6-pin male header for ICSP programming/debugging using PICkit 3 (J12)
- 25. Push button switch on MCLR for external Reset (S3)
- 26. Micro USB socket for USB communication and/or USB power (J18)

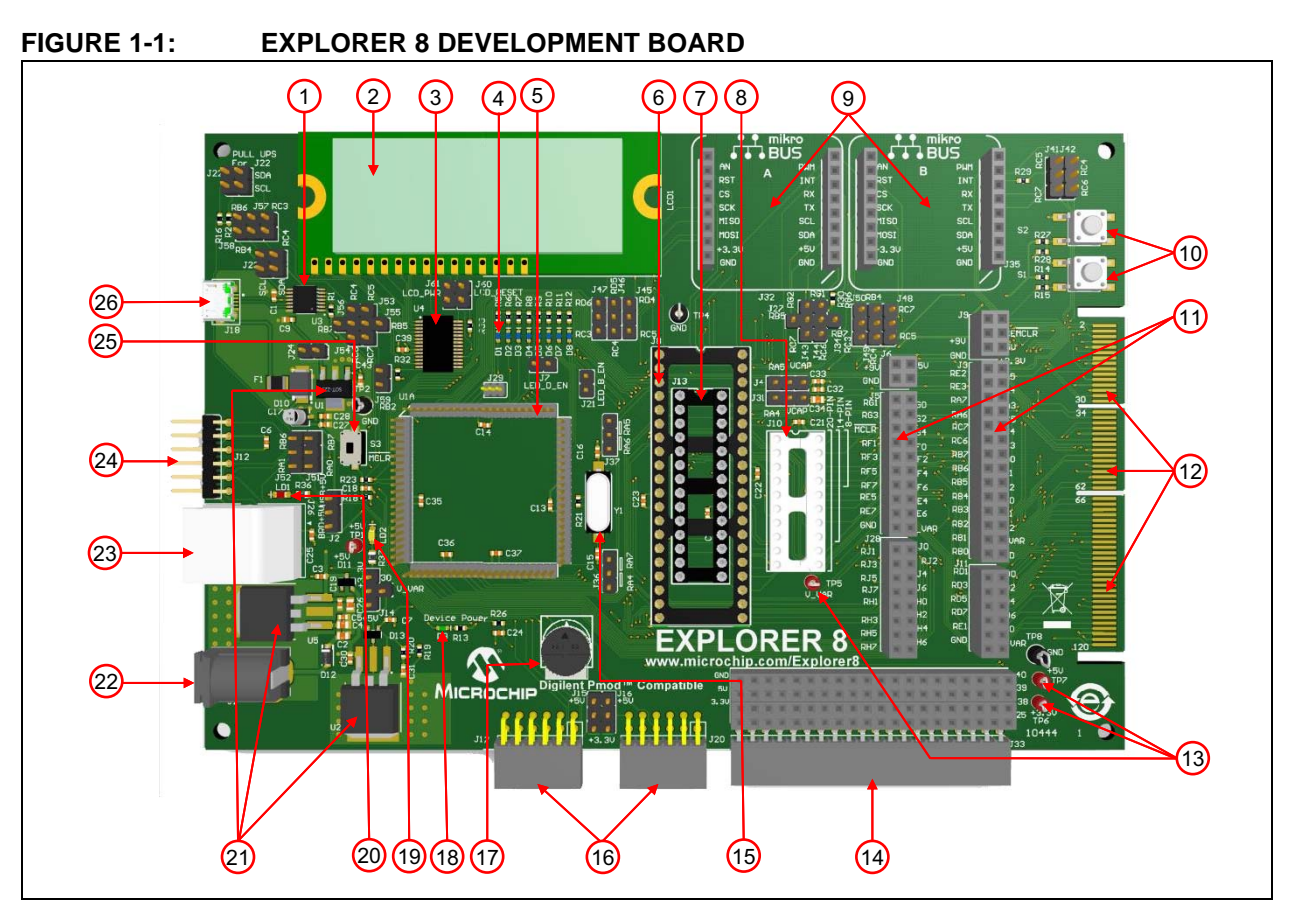

#### **1.4 ON-BOARD JUMPER CONFIGURATIONS**

The Explorer 8 Development Board allows the user to connect or disconnect components from PIC MCU pins or from other on-board components through associated jumpers. Table 1-1 and Figure 1-2 provide details and examples for these connections.

| Label                                                                          | Jumper/s | <b>Description</b>                                                                                                    | Configuration            |
|--------------------------------------------------------------------------------|----------|----------------------------------------------------------------------------------------------------|--------------------------|
| MCU Interface to MCP2221 USB-to-I <sup>2</sup> C/UART Converter <sup>(1)</sup> |          |                                                                                                    |                          |
|                                                                                | J22      | Pulls up the configured I <sup>2</sup> C SCL pin<br>(see J57) and SDA pin (see J58).                                                                                            | <b>SDA</b><br><b>SCL</b> |
| 2                                                                              | J57      | Connects the microcontroller I <sup>2</sup> C SCL<br>pin to the MCP2221 SCL pin (see<br>Label 3).<br>E.g. RC3 is configured as the<br>microcontroller <sup>2</sup> C SCL pin.   | RB6 RC3<br>∣⊖†⊖          |
|                                                                                | J58      | Connects the microcontroller I <sup>2</sup> C SDA<br>pin to the MCP2221 SDA pin (see<br>Label 3).<br>E.g. RC4 is configured as the<br>microcontroller I <sup>2</sup> C SDA pin. | RB4 RC4<br>ା⊖ਵ           |
| 3                                                                              | J23      | Connects the microcontroller I <sup>2</sup> C SCL<br>and SDA pins to the MCP2221 SCL<br>and SDA pins, respectively.                                                             |                          |

**TABLE 1-1: ON-BOARD JUMPERS DESCRIPTION AND SAMPLE CONFIGURATION**

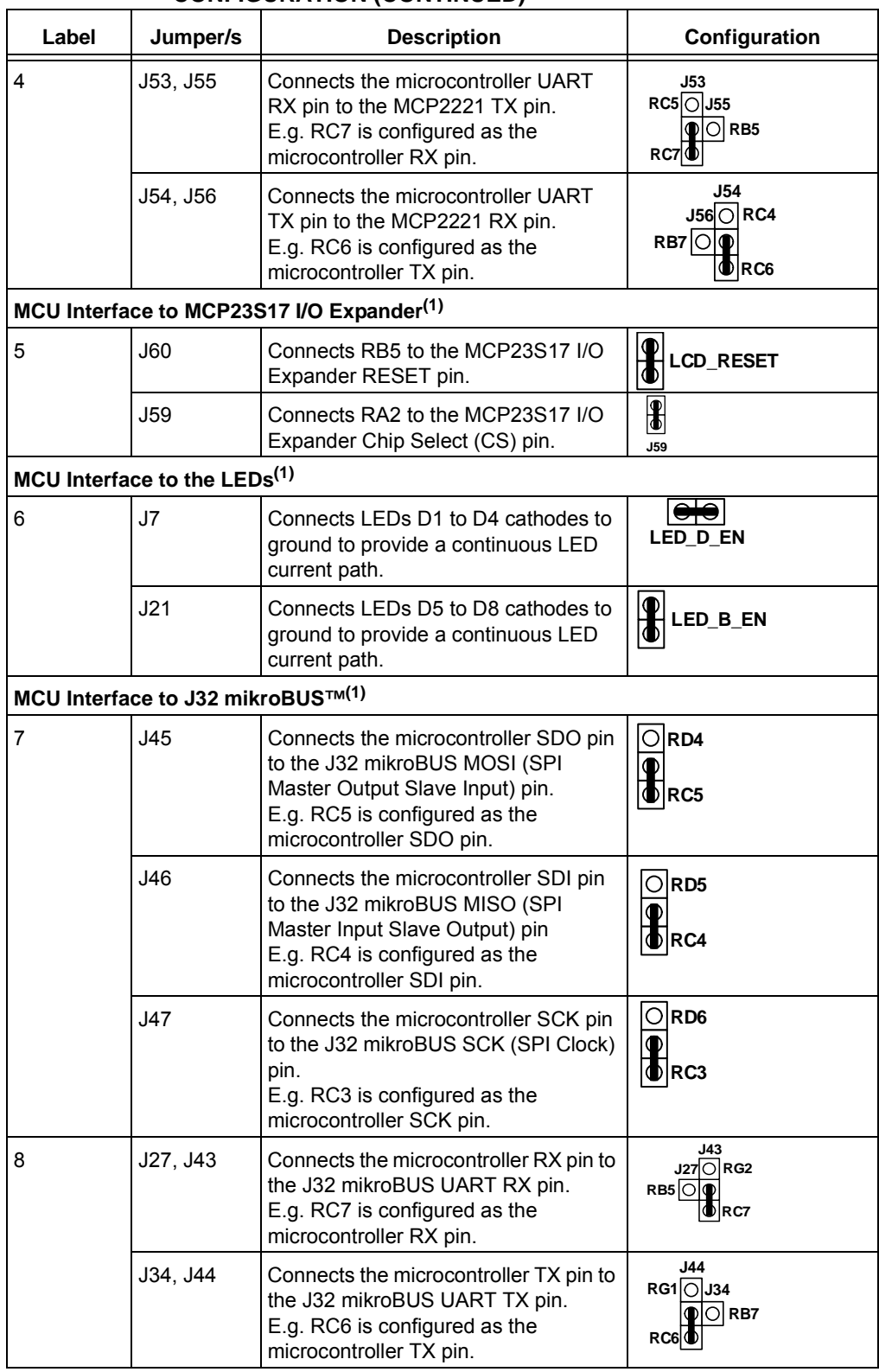

#### **TABLE 1-1: ON-BOARD JUMPERS DESCRIPTION AND SAMPLE CONFIGURATION (CONTINUED)**

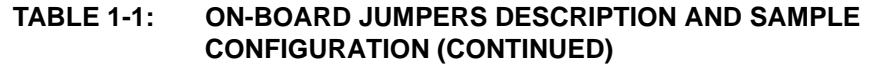

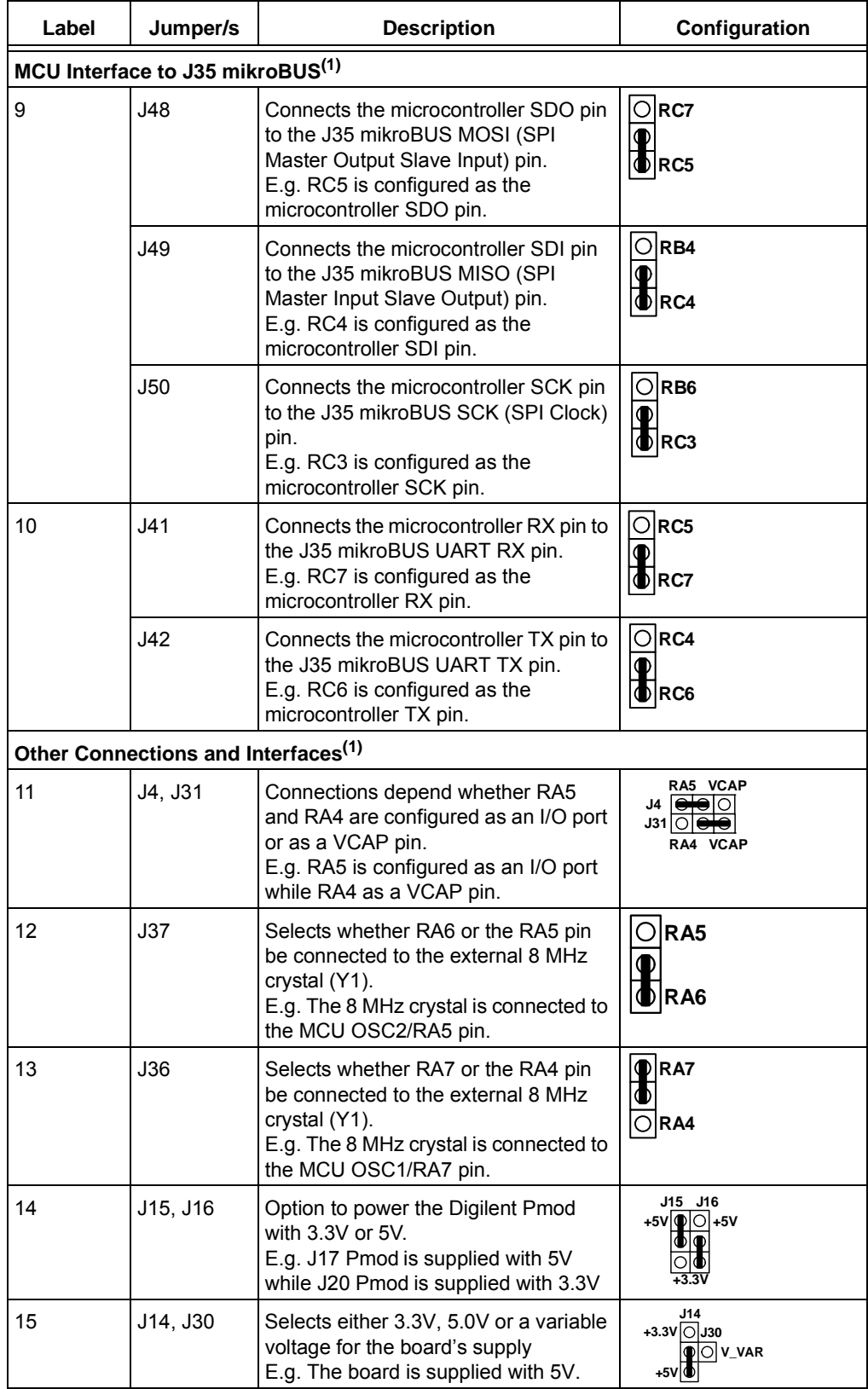

Ξ

٠

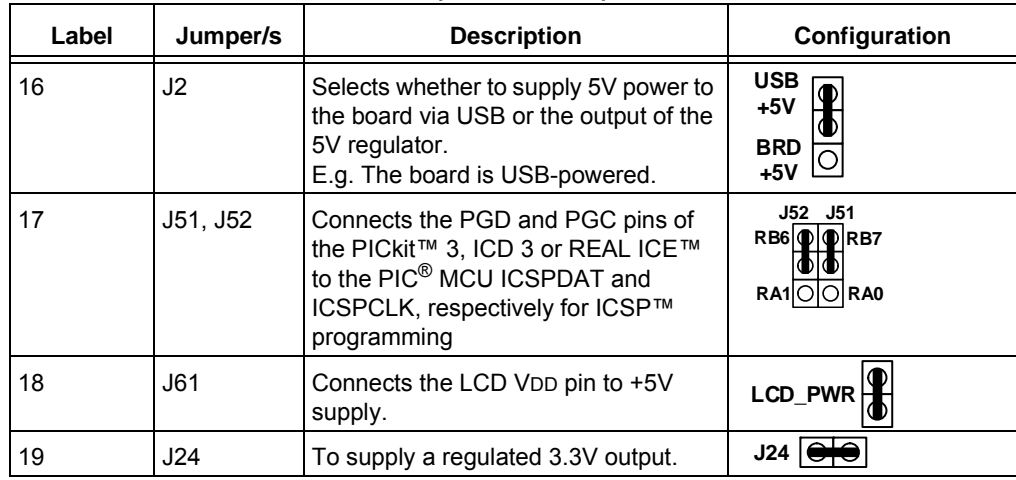

#### **TABLE 1-1: ON-BOARD JUMPERS DESCRIPTION AND SAMPLE CONFIGURATION (CONTINUED)**

**Note 1:** Sample configurations only. Jumpers should always be disconnected for unused interfaces and devices.

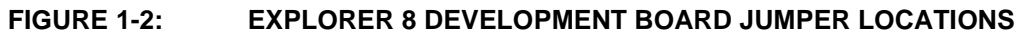

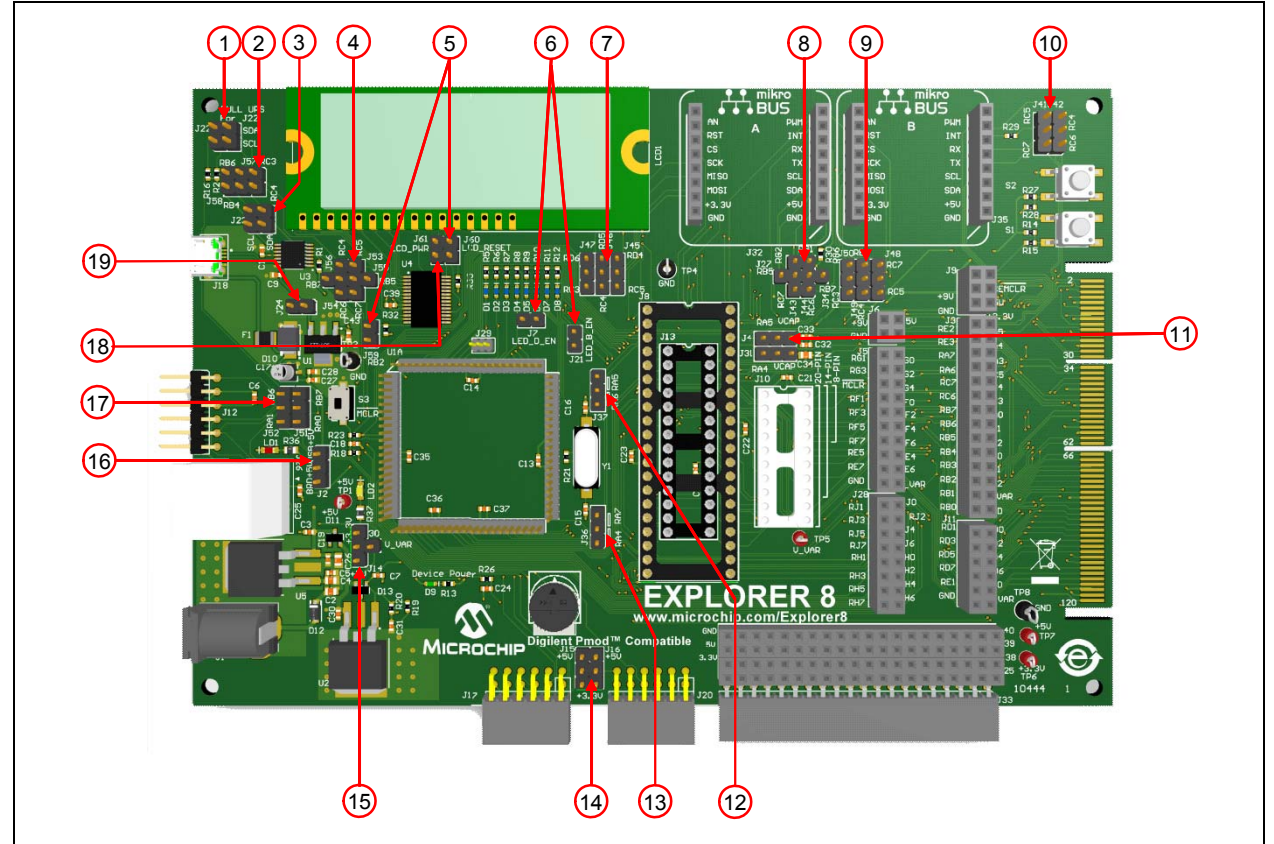

#### **1.5 SAMPLE DEVICES**

The Explorer 8 Development Board comes with a 40-pin DSTEMP.

#### **1.6 SAMPLE PROGRAMS**

The Explorer 8 Development Board demonstration program can be downloaded from the Microchip website (www.microchip.com/explorer8). This Demo Code can be used with the included sample device and with a REAL ICE (In-Circuit Emulator), MPLAB ICD 3 (programmer/debugger) or with a PICkit 3 (programmer/debugger).The Demo code was developed using the MPLAB Code Configurator (MCC). For more information on MCC, visit www.microchip.com/mcc.

For a complete list of available sample programs, schematics and additional collateral for the Explorer 8 Development Board, visit www.microchip.com/explorer8.

**NOTES:**

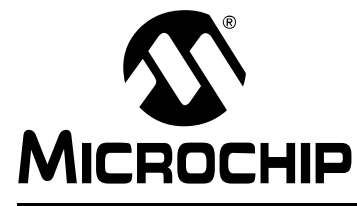

### **EXPLORER 8 DEVELOPMENT BOARD USER'S GUIDE**

### **Chapter 2. Getting Started**

The Explorer 8 Demo Board is very flexible and may be used in a variety of ways. This section provides the different configurations of the board, and the required tools and equipment for each of them.

#### **2.1 EXPLORER 8 WITH PREPROGRAMMED DEVICE**

Several features of the Explorer 8 Demo Board can be demonstrated immediately by following the steps listed below:

- 1. Place the preprogrammed DSTEMP on the 40-pin socket of the Explorer 8 Development Board.
- 2. Ensure that the jumpers are on their proper configuration as shown in Table 2-1. See **Section 1.4 "On-Board Jumper Configurations"** for jumper description and location.

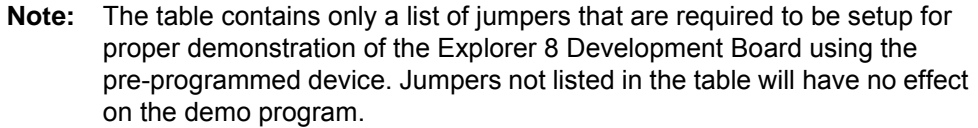

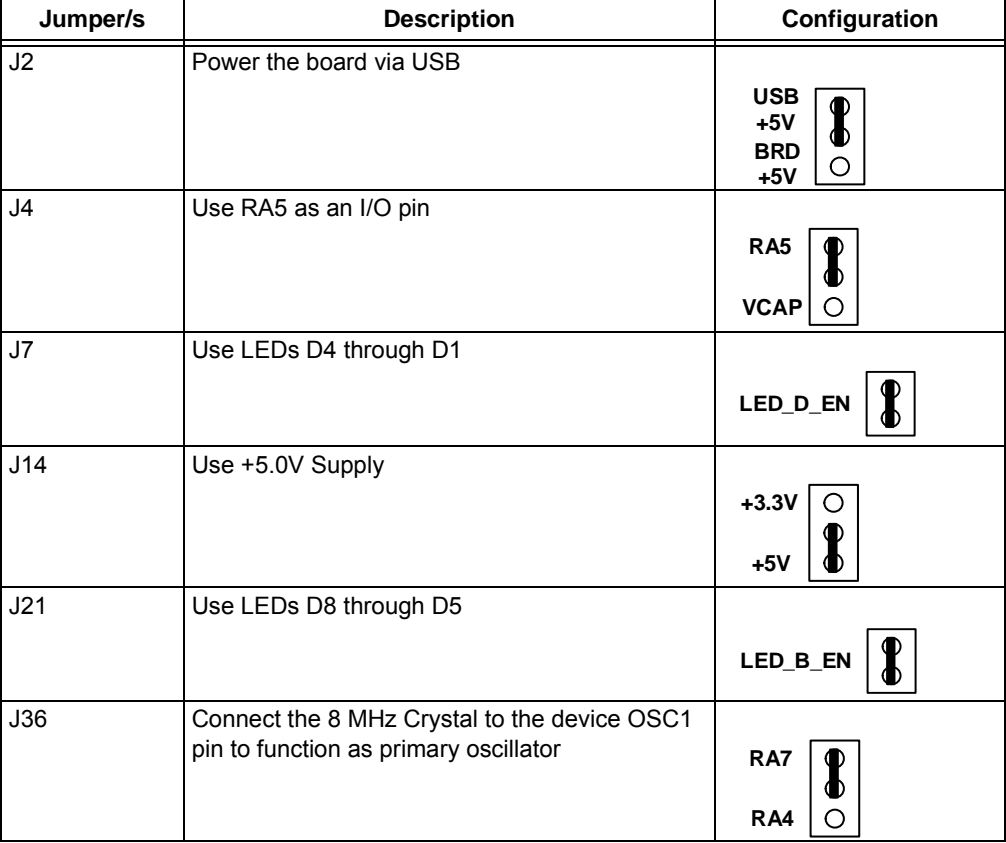

#### **TABLE 2-1: JUMPER SETUP USING THE PRE-PROGRAMMED DEVICE**

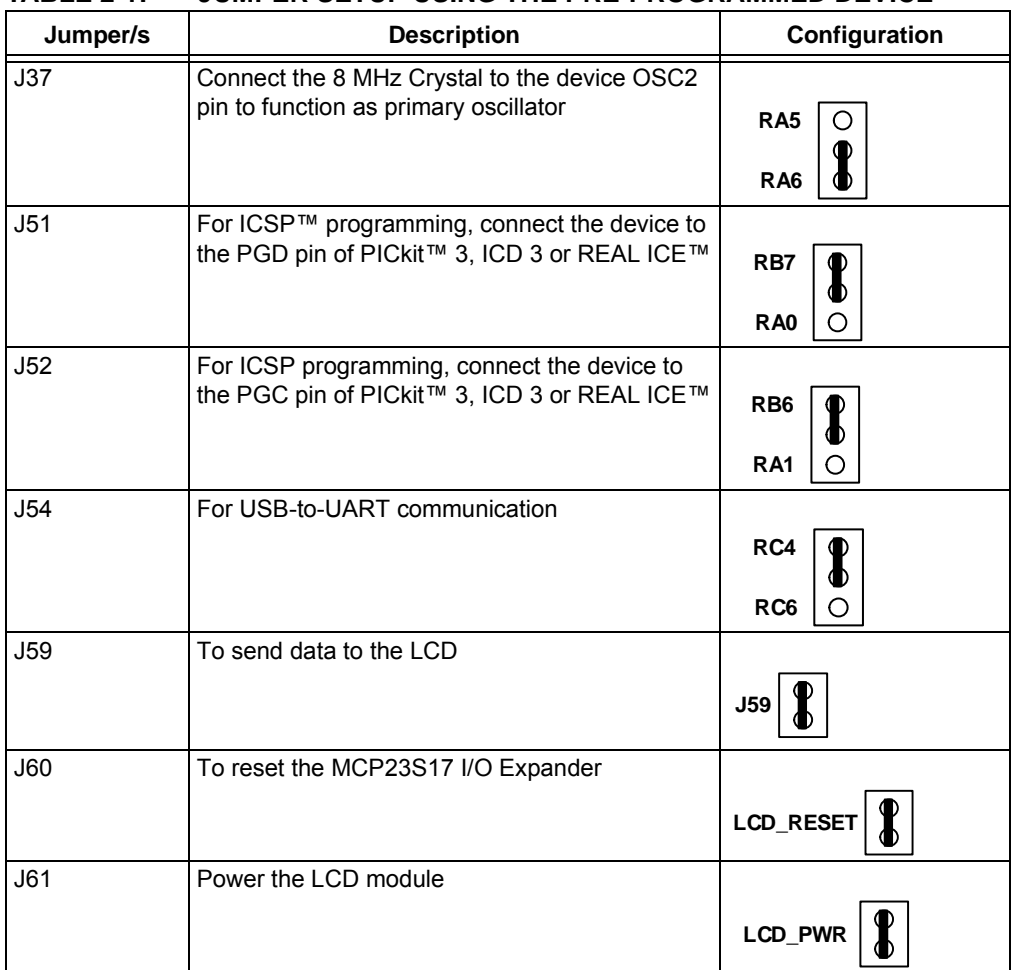

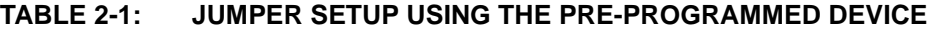

3. Apply power to the Explorer 8 Development Board using the Micro USB cable that comes with the kit. See **Section 2.6 "Selecting Vdd Values"**.

The device can now be demonstrated using the tutorial program. See **Section 3.1 "Tutorial Program Operation"**.

#### **2.2 BOARD WITH PIM ATTACHED DEVICES**

The Explorer 8 Development Board can also be used to demonstrate PIM-mounted 8-bit PIC microcontrollers. A Plug-in-Module (PIM) enables the attachment of 44/64/80-pin devices to the board.

To attach a PIM, simply seat the PIM in the 84-pin, elevated male connectors as shown in Figure 2-1.

**FIGURE 2-1: 84-PIN HEADER FOR PLUG-IN-MODULE (PIM)**

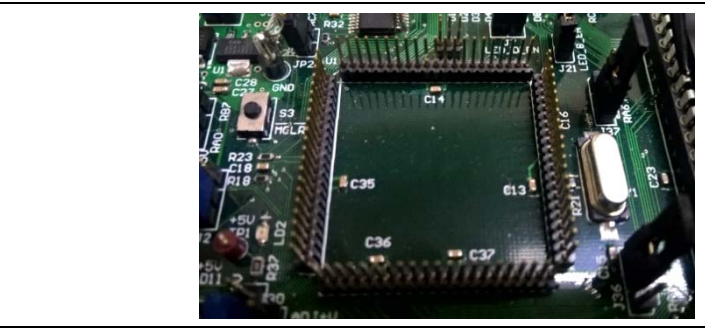

Make sure that the device mounted on the PIM is supplied with the appropriate voltage. See **Section 2.6 "Selecting Vdd Values"** and **Section 2.6.2 "Calculating other Vdd Values"** for supplies other than 5V and 3.3V.

Some PIMs also enable the board's 5V output to be automatically reset to 3.3V.

For a list of microcontroller-compatible PIMs, go to www.microchip.com.

#### **2.3 PROGRAMMING THE MICROCONTROLLERS**

The Explorer 8 Development Board supports the ability to program a microcontroller through multiple options.

This section discusses:

- Programming Requirements
- Opening the Program in MPLAB X IDE
- Programming the Microcontroller Using ICD 3, REAL ICE and PICkit 3

#### **2.3.1 Programming Requirements**

To reprogram a sample device, the following are required:

- **Program source code** The sample code is pre-loaded on the device, but user source code can be substituted. If this is done, the sample program can be restored by downloading the MPLAB X project file available at the Microchip website.
- **An assembler or compiler** The source code must be assembled or compiled into a hex file before it can be programmed into the device.
- **A programmer** Once the code is in the hex file format, this device programs the microcontroller's Flash memory. If the code protection bit(s) have not been programmed, the on-chip program memory can be read out for verification purposes.

In meeting these requirements, the following items are to be taken into consideration:

- Code development and debugging The free MPLAB X IDE software development tool includes a debugger and several other software tools as well as a unified graphical user interface (GUI) for working with other Microchip and third-party software and hardware tools.
- Assembler The free MPLAB X IDE tool includes the MPASM™ assembler.
- Compiler Microchip's MPLAB<sup>®</sup> XC8 Compiler is fully integrated for the MPLAB X IDE environment.
- Programmer Microchip's MPLAB In-Circuit Debugger (ICD) 3, PICkit 3 In-Circuit Debugger/Programmer, or MPLAB REAL ICE In-Circuit Emulator can be used to program the device and all are fully integrated for the MPLAB X IDE environment.
- The MPLAB Code Configurator (MCC) is Microchip's new tool for developing drivers and initializers featuring a very easy to use GUI. It is a free tool that integrates into MPLAB X, providing a very powerful development platform. For more information on MCC go to (www.microchip.com/mcc).

The MPLAB X IDE and the XC8 Compiler can be downloaded from the Microchip website.

For a list of tools compatible with PIC microcontrollers, see the Microchip Development Tools website at www.microchip.com/devtools.

#### **2.3.2 Opening the Program in MPLAB® X IDE**

The MPLAB X Integrated Development Environment (IDE) is a software program that runs on Windows®, MAC OS<sup>®</sup> and Linux<sup>®</sup> to develop code for PIC microcontrollers and Digital Signal Controllers (DSC).

This section describes how to open the  $Explorer 8$  Demo $MCC.X$  project in MPLAB X IDE.

- 1. Download the Explorer\_8\_Demo\_MCC project from Microchip's Explorer 8 web page (www.microchip.com/explorer8).
- 2. Launch the MPLAB X IDE application and select *File>Open Project> Explorer\_8\_Demo\_MCC.X >Open Project* from the downloaded section. The project file will appear on the **Projects** area. If it is not the main project, set as main project.
- 3. Right click. *Explorer\_8\_Demo\_MCC.X >Set as main project*.
- 4. If not already downloaded, download and install the MCC tool from the Plugins repository. This is done by the following:
	- Select Tools from the MPLAB X menu, then Plugins.
	- Select the **Available Plugins** tab and select the MPLAB Code Configurator
	- Go through the install process.
- 5. Once installed, go to the Tools menu in MPLAB X, select Embedded then MPLAB Code Configurator.
- 6. With MCC open, all the modules currently in the project used for the demo application can be seen.
- 7. The device is now ready to be built and programmed.

The next section will describe how to load the program into the microcontroller.

#### **2.3.3 Programming the Microcontroller**

Program the device using an ICD 3, REAL ICE or PICkit 3.

- 1. Connect the ICD 3 or REAL ICE as shown in Figure 2-2. For PICkit 3, see Figure 2-3.
- 2. Setup the jumpers. In addition to the jumper settings listed in **Section 2.1 "Explorer 8 with PreProgrammed Device"**, J51 and J52 should also be configured. See Figure 2-2.
- 3. Power-up the Explorer 8 Development Board (see **Section 2.5 "Powering the Board"**).
- 4. Open the project on MPLAB X IDE (see **Section 2.3.2 "Opening the Program in MPLAB® X IDE"**).
- 5. Right click **Explorer 8 Demo\_MCC.X** >Properties A pop-up window will appear as shown in Figure 2-4.

#### **FIGURE 2-2: ICD 3 CONNECTION AND JUMPER CONFIGURATION**

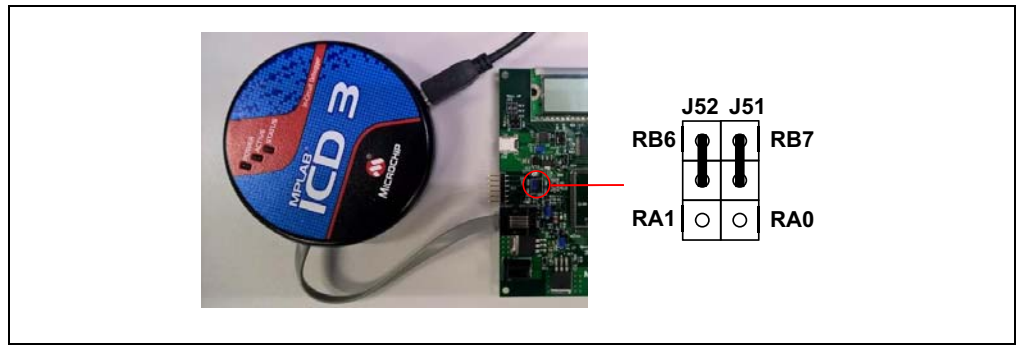

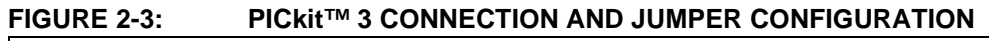

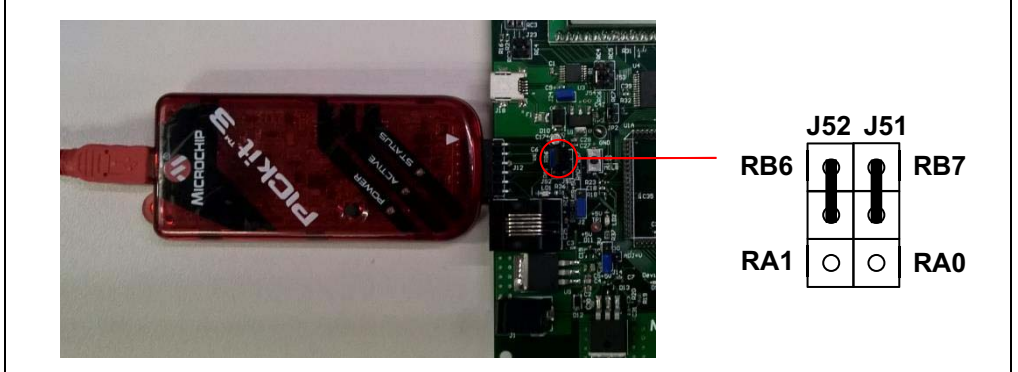

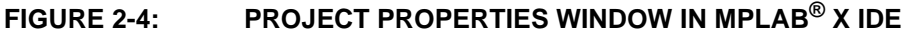

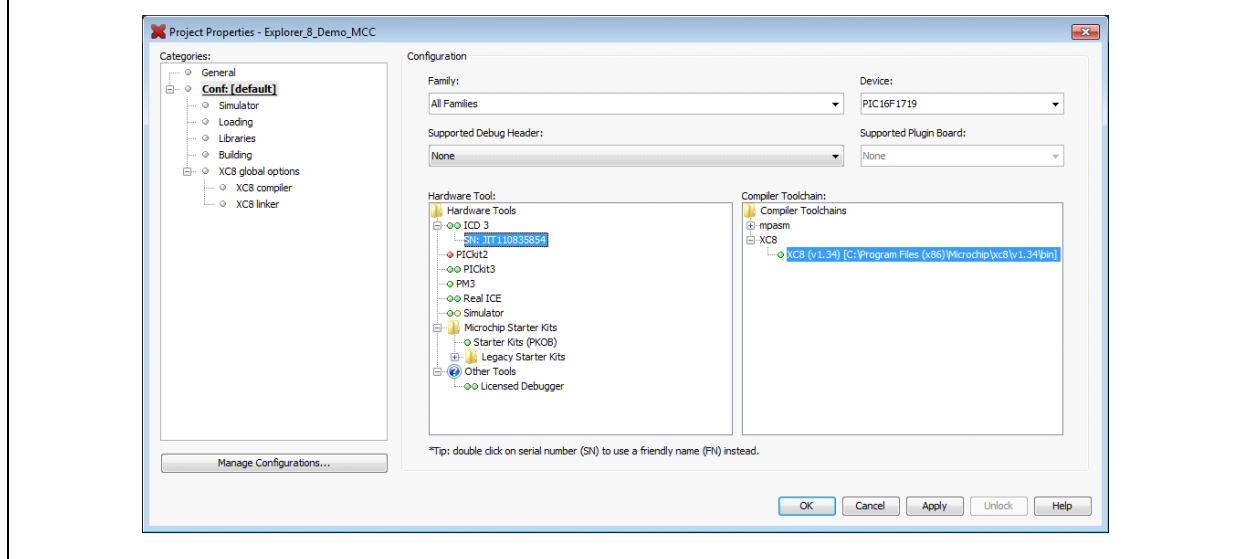

- 6. Select the XC8 compiler under the Compiler Tool chain, if not already selected.
- 7. Under Hardware Tool, click **ICD 3**, **REAL ICE** or **PICkit 3**, depending upon the connected programmer.
- 8. Click **Apply**, and then **OK**.
- 9. To load the program to the DSTEMP device, click the **Make and Program Device** icon.

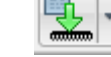

#### **2.4 CONNECTING TO HOST PC FOR USB COMMUNICATION**

The Explorer 8 Development Board allows the device to communicate with a PC via two interfaces: USB-to-UART and USB-to-I<sup>2</sup>C. An on-board USB 2.0 to I<sup>2</sup>C/UART Protocol Converter (MCP2221) is provided for this purpose. The MCP2221 supports Windows<sup>®</sup> (XP and later versions), Linux<sup>®</sup> and Mac OS<sup>®</sup> (all versions) operating systems. Drivers can be downloaded from the Microchip website at www.microchip.com/mcp2221.

After installing the MCP2221 driver, the board can now be connected to the host PC through a USB cable provided in the Explorer 8 Development Board kit.

#### **2.4.1 USB-to-UART Interface**

The MCP2221 supports baud rates between 300 and 115200. It utilizes a set of commands to read and set the UART parameters during operation. It only supports eight Data bits, no Parity, and one Stop bit. The terminal program (e.g., Teraterm, Realterm, etc.) must be configured with the same settings.

If the MCU is configured to communicate with the host PC via UART interface, jumpers J53, J54, J55 and J56 must be setup properly. The tutorial program in the DSTEMP implements the UART for MCU-to-PC communication. Figure 2-5 shows how to setup the jumpers for the tutorial program. The MCU is configured for Transmit mode so only J54 is utilized and the other jumpers are left disconnected.

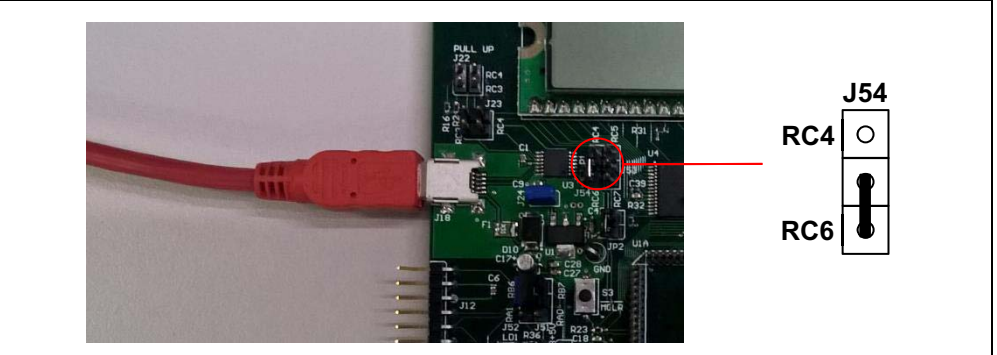

#### **FIGURE 2-5: SETUP FOR UART TRANSMIT MODE**

The operating system searches for a driver once the Explorer 8 Development Board is connected to the PC using the USB-to-UART interface. After a suitable driver is found, the system creates an entry in the registry. The entry stores relevant information about the USB-to-UART adapter, its driver and the associated COM port.

#### **2.4.2 USB-to-I2C Interface**

For the USB-to-I<sup>2</sup>C interface, the MCP2221 functions as an I<sup>2</sup>C Master to the PIC MCU and uses USB HID (Human Interface Device) protocol for communication with a host PC. A typical command exchange starts with a 64-byte packet that is written by the host PC. Afterward, the PC reads the response USB-to- ${}^{2}C$  from the device as a 64-byte packet.

To use the Explorer 8 Development Board for  $I<sup>2</sup>C$  interface, jumpers J22, J23, J57 and J58 must be configured properly. See Labels 1, 2 and 3 of Table 1-1 for sample jumper configurations.

#### **2.5 POWERING THE BOARD**

The Explorer 8 Development Board can be powered-up in two ways: External 9V DC supply and USB power.

#### **2.5.1 External 9V Power Supply**

To power-up the board using an external 9V power supply:

- Plug the 9V power supply to a wall outlet.
- Connect the 9V power supply to the board through the barrel connector placed on the lower left corner of the board.
- Place J2 in the position shown in Figure 2-6.

#### **FIGURE 2-6: USING THE 9V EXTERNAL SUPPLY**

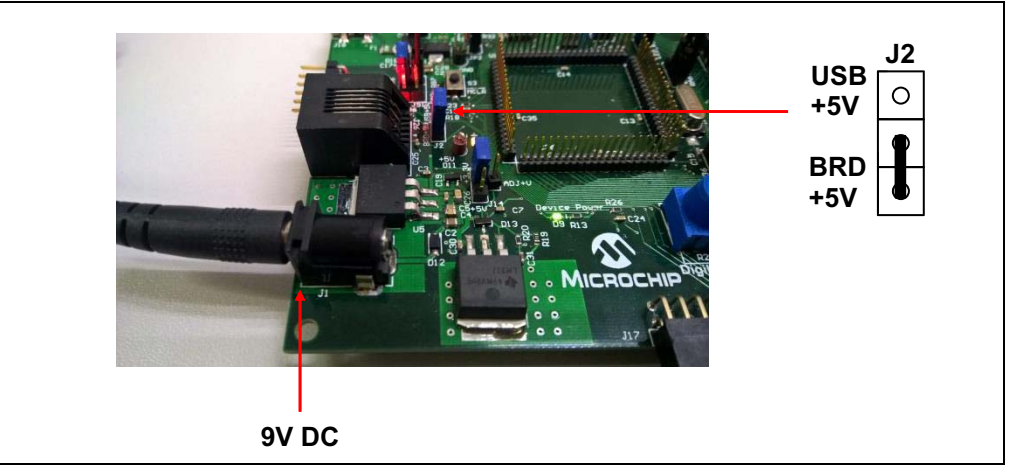

One of the on-board regulators will reduce this voltage to 5V which can be measured through Test Points TP1 and TP7. For 3.3V, the 5V output will be further reduced through a 3.3V regulator. Make sure to attach J24 before measuring the 3.3V output at TP6. The board also supports other voltage values through an adjustable voltage regulator. The variable voltage can be measured through TP5. For more details on varying the voltage values, see Section **Section 2.6 "Selecting Vdd Values"**.

#### **2.5.2 USB Power**

The Explorer 8 Development Board can also be powered through USB. The board will draw +5V power from a host device such as a PC by connecting a USB cable between the on-board micro USB socket and the PC's USB port. The micro USB cable is included in the Explorer 8 Development Kit.

Figure 2-7 shows how to connect the USB cable to the micro USB socket and J2 setting for USB-powered configuration.

**FIGURE 2-7: USB-POWERED BOARD CONFIGURATION**

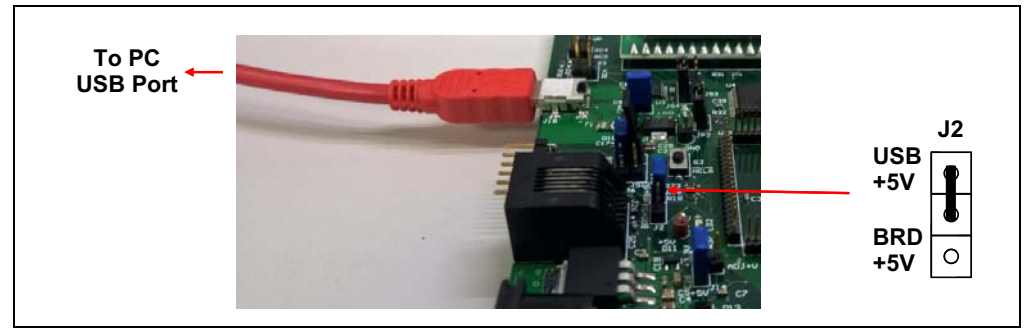

#### **2.6 SELECTING VDD VALUES**

The Explorer 8 Development Board is capable of supplying 5V, 3.3V and variable supply voltages between 1.2 and 5V through dedicated on-board regulators. The variable supply voltage, called  $V$  VAR (also equal to VDD), is used to power the device and the on-board components.

#### **2.6.1 Varying the Device Voltage**

Figure 2-8 shows the jumper configuration for the three voltage settings.

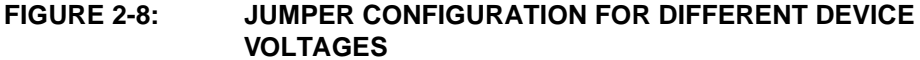

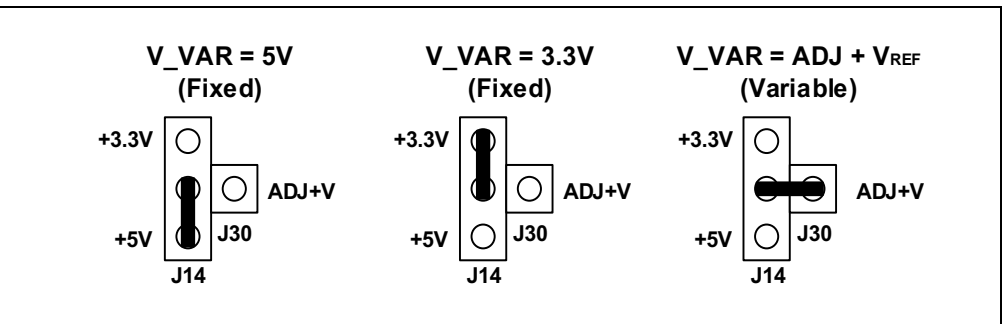

#### **2.6.2 Calculating other VDD Values**

For voltages other than 5V and 3.3V, jumpers J14 and J30 must be configured for variable supply as shown in Figure 2-8. Other VDD values can be produced by the LM317 adjustable voltage regulator by populating the PIM board's R101 and R102 with different value resistors. This section discusses how to calculate alternate values for these resistors. For detailed information, see the LM317 data sheet.

**Note:** R101 and R102 are named R1 and R2, respectively, in other PIM boards. These must not be confused with the R1 and R2 values discussed in this section.

#### **EQUATION 2-1: LM317 REGULATOR VOLTAGE OUTPUT**

$$
V_{OUT} = V_{REF} \left( 1 + \frac{R2}{R1} \right) + I_{ADI} \bullet R2
$$

IADJ is minimized by the LM317 and can be neglected or assumed to be zero. VREF is the reference voltage developed by the LM317 between the output and adjustment terminal, and is typically equal to 1.25V.

 $V_{\text{OUT}} = 1.25V \left( 1 + \frac{R2}{R1} \right)$ 

Therefore, the equation can be rewritten as shown in Equation 2-2.

#### **EQUATION 2-2: CALCULATING THE LM317 OUTPUT VOLTAGE**

*Where:*

 $R2 = R20 \parallel R102 = \frac{(R20 \cdot R102)}{(R20 + R102)}$  $R1 = R19 \parallel R101 = \frac{(R19 \bullet R101)}{(R19 + R101)}$ 

2015-2016 Microchip Technology Inc. DS40001812B-page 27

The Explorer 8 Development Board's R20 and R19 resistors have their default values of 1 kΩ and 330Ω, respectively. Without R102 and R101 being inserted in parallel on the PIM board, Voυτ = 1.25V(1 + 1 kΩ/330Ω) = 5.04V.

To calculate a desired VOUT:

- 1. Solve for R2, given R1 = R19 =  $330\Omega$ .
- 2. Now knowing R2 and R20, solve for R102.
- 3. Determine the nearest available resistor value for R102 and recalculate the resulting V\_VAR to make sure it does not exceed the maximum VDD for the part being used.

For devices that are not mounted on a PIM but need a supply voltage other than 5V or 3.3V, external resistors may be connected to the ADJ pin of J29. A resistor connected between ADJ and ground is equivalent to R102 and a resistor connected between ADJ and V\_VAR is equivalent to R101. Calculate the resistor values using the equations previously discussed in this section.

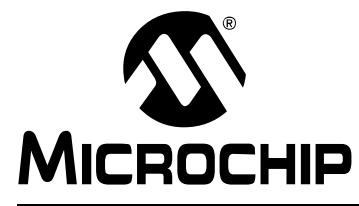

### **EXPLORER 8 DEVELOPMENT BOARD USER'S GUIDE**

### **Chapter 3. Tutorial Program**

The tutorial program is preprogrammed into the DSTEMP that comes with the Explorer 8 demo board. This program, which can be downloaded from the Microchip website (www.microchip.com/explorer8), is built using the MPLAB X IDE and the MPLAB XC8 Complier. It also utilizes the macros, drivers and initializers generated by the MPLAB $^{\circledR}$ Code Configurator (MCC). MCC is a plug-in for MPLAB X IDE that generates seamless, easy to understand drivers and initializers that are inserted into your project. For more information on MCC, visit www.microchip.com/mcc.

#### **3.1 TUTORIAL PROGRAM OPERATION**

The tutorial program consists of three components: Voltmeter, LED Toggle and LED dimming. The flowchart in Figure 3-1 illustrates the button navigation through the entire program.

The different components are displayed on the LCD and the LEDs. The data sent to the LCD is simultaneously transmitted by the EUSART module of the device to the USB-to-UART/I<sup>2</sup>C converter and can, therefore, be viewed on the host PC monitor through a serial terminal program (see **Section 2.4 "Connecting to Host PC for USB Communication"**). Make sure that the terminal program is configured to 9600 Baud, 8-bit Data, No Parity and 1 Stop Bit. For the board supply and jumper configurations, see **Section 2.1 "Explorer 8 with Pre-Programmed Device"**.

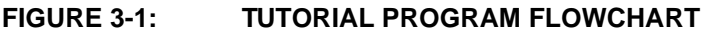

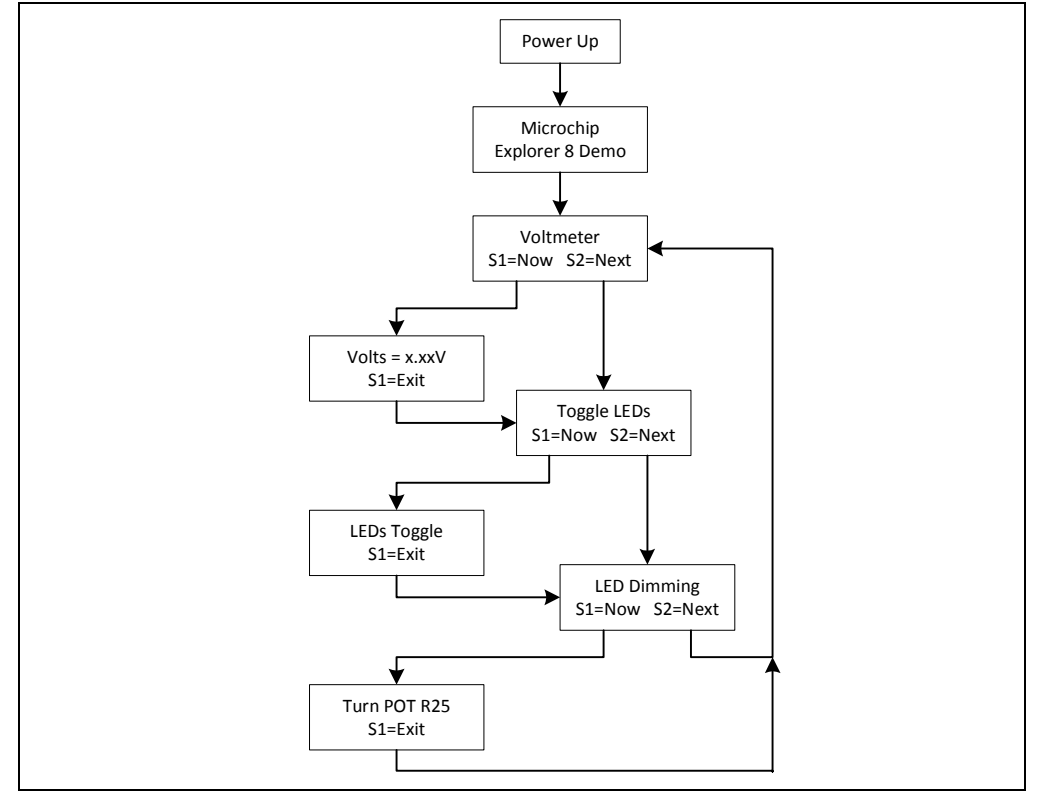

To select menu options, use the S1 and S2 buttons on the board (see Figure 3-2).

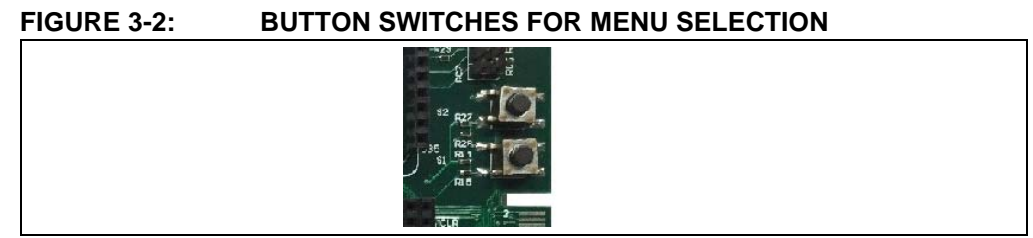

When the board is powered up, a "Microchip Explorer 8 Demo" text is displayed on the LCD and sent to the serial terminal as well. After a few seconds, the program proceeds to the first component.

#### **1. Voltmeter**

This mode uses the Analog-to-Digital Converter (ADC) module to measure the voltage across the R25 potentiometer and display a value between 0.00V and 5.00V on the LCD. (In general, the displayed value is between 0.00V to V\_VAR).

**FIGURE 3-3: VOLTMETER DISPLAY AND COMPONENT**

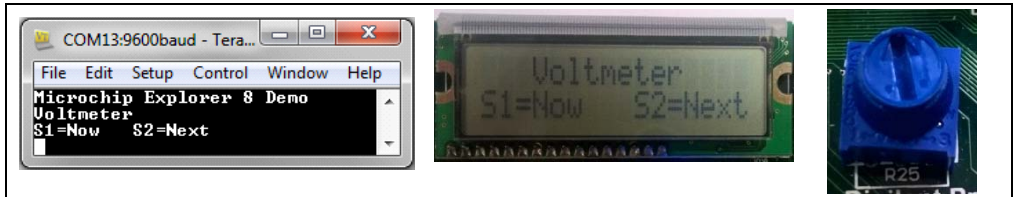

The voltage reading is updated continuously until the mode is exited by pressing S1.

#### **FIGURE 3-4: VOLTAGE DISPLAY**

![](_page_29_Picture_10.jpeg)

#### **2. LEDs Toggle**

This mode toggles LEDs D1 and D2 alternately with D3 and D4 between fully On and fully Off states every 100 milliseconds.

#### **FIGURE 3-5: LED TOGGLE DISPLAY**

![](_page_29_Picture_14.jpeg)

#### **3. LED Dimming**

Both the Complementary Output Generator (COG) and Analog-to-Digital Converter (ADC) modules are implemented in this mode. The COG produces a pulse-width modulated output whose duty cycle is determined by the measured ADC value across the R25 potentiometer. The COG output controls the brightness of the D6, D7 and D8 LEDs.

**FIGURE 3-6: LED DIMMING DISPLAY**

![](_page_30_Picture_3.jpeg)

Turning the potentiometer clockwise increases the brightness of the LEDs while rotating it counterclockwise dims the LEDs.

**FIGURE 3-7: LED DIMMING**

![](_page_30_Picture_6.jpeg)

Exiting this mode by pressing S1 brings the program back to Voltmeter.

#### **3.2 SOURCE CODE AND DATA SHEETS**

The tutorial program is available on the Microchip website:

(www.microchip.com/explorer8)

The source codes and hex files are contained in the  $Explorer 8$  Demo MCC.X project file.

For information on reprogramming the device with new or modified code, see **Section 2.3 "Programming the Microcontrollers"**.

**NOTES:**

![](_page_32_Picture_0.jpeg)

### **EXPLORER 8 DEVELOPMENT BOARD USER'S GUIDE**

### **Appendix A. Hardware Details**

#### **A.1 HARDWARE ELEMENTS**

#### **A.1.1 Processor Sockets**

The Explorer 8 Development Board contains four processor sockets:

- 20-pin Socket for 8/14/20-pin DIP microcontrollers
- 28-pin Socket for 28-pin DIP microcontrollers
- 40-pin Socket for 40-pin DIP microcontrollers
- 84-pin PIM Socket for 44/64/80-pin PIM-mounted microcontrollers

Only one device may be used at a time. Remove unnecessary devices before demonstrating your program.

For a complete list of 8-bit PIC microcontrollers and available PIMs, go to the Microchip website at www.microchip.com.

#### **A.1.2 Display**

Eight blue LEDs (D8:D1) are connected to the <RB3:RB0> and <RD3:RD0> pins of each processor type, respectively. These pins are set high to light the LEDs.

LEDs D8:D5 may be disconnected by removing jumper J21 while LEDs D4:D1 may be disconnected by removing J7.

D5 lights up once J21 is attached because RB0 is also connected to switch SW1 and this pin is always pulled up to V\_VAR.

#### **A.1.3 Power Supply**

The Explorer 8 Development Board does not come with a power supply but it comes with a micro USB cable for powering the board via USB. Using USB power, however, limits the supply to only 100 mA. Using the 9V external supply, both 3.3V and 5.0 supplies are capable of up to 1A. Microchip's 9V, 1.3A power supply (Part Number AC002014) can be used if external supply is needed. When using an external supply, the board is limited to a maximum of 5A, imposed on the breadboard contacts.

The board is populated with two fixed (U5 and U1) and one variable (U2) voltage regulators to provide 5.0V, 3.3V and any voltage between 1.2V and 5V.

**Note:** For power supply selection, see **Section 2.5 "Powering the Board"** and **Section 2.6 "Selecting Vdd Values"**.

#### **A.1.4 Micro USB Port**

A micro USB port is provided not just for powering the board but also for communications between the device and a host PC via USB. The micro USB cable included in the Explorer 8 Development Board Kit can be used to connect the board's micro USB port to the host PC's USB port.

The on-board MCP2221 is a USB-to-UART/I<sup>2</sup>C serial converter that enables USB connectivity for devices with UART or I<sup>2</sup>C interfaces.

**Note:** For details on this connection, see **Section 2.4 "Connecting to Host PC for USB Communication"**.

#### **A.1.5 Switches**

Three switches are provided on the board:

- S1 Active-low switch connected to RB0
- S2 Active-low switch connected to RA5
- S3  $\overline{\text{MCLR}}$  to hard reset the processor

When pressed, the switches are grounded. When idle, they are pulled high (V\_VAR).

#### **A.1.6 Oscillator Options**

An 8 MHz crystal (Y1) serves as the controller's primary oscillator. It can also be used as TMR0's clock source for some devices depending upon the configured J36 and J37 settings.

#### **A.1.7 Analog Input (Potentiometer)**

A 10 kΩ potentiometer (R25) is connected through a series resistor to RA0/AN0.

The potentiometer can be adjusted from V\_VAR to GND to provide an analog input to one of the device ADC channels.

#### **A.1.8 ICD Connector**

The MPLAB<sup>®</sup> ICD 3 can be connected to the modular connector (J26) for programming and in-circuit debugging. Jumpers J51 and J52 define the connection of the in-circuit debugger to the device pins. The MPLAB REAL ICE can also be connected to this interface.

**Note:** For details, see Section **Section 2.3.3 "Programming the Microcontroller"**.

### **A.1.9 PICkit™ Connector**

A PICkit 3 In-Circuit Debugger/Programmer can be connected to the 6-pin interface provided by J12. Jumpers J51 and J52 define the connection of the PICkit3 to the microcontroller pins.

**Note:** For details, see **Section 2.4 "Connecting to Host PC for USB Communication"**.

#### **A.1.10 PICtail™ and PICtail Plus Expansion Connectors**

The PICtail interface enables the Explorer 8 Development Board to be connected directly to available PICtail daughter board cards. The following female headers are available to support different PIC microcontroller connections to PICtail daughter cards and for user access to MCU pins:

- 2x14 Socket (J3) to support 8/14/18/20/28-pin devices
- 2x6 Socket (J11) to support up to 44-pin devices
- 2x10 Socket (J5) to support up to 68-pin devices
- 2x8 Socket (J28) to support up to 80-pin devices

The PICtail Plus connectors (J19) are the card-edge modular connector found on the right part of the board. It is based on a 120-pin connection divided into three sections of 30 pins, 30 pins and 56 pins. Each 30-pin section provides connections to all of the serial communication peripherals, as well as many I/O ports, external interrupts and ADC channels. This provides enough signals to develop many different expansion interfaces for different PICtail daughter cards.

For available PICtail daughter cards, visit the Microchip website at www.microchip.com.

#### **A.1.11 mikroBUS™ Connectors**

Two MikroElektronika Click boards may be loaded into the sockets J32 or J35. Various communication ports and interfaces are controlled by Jumpers J41 through J50. Power and ground for the Click boards is supplied through the existing connections to the sockets.

**Note:** Sample jumper configurations are provided in Table 1-1.

#### **A.1.12 Pmod™ Connectors**

Two Digilent Pmod interfaces are available on the bottom middle of the Explorer 8 Development Board. Both sockets are the 12-pin version of the Digilent Pmod and provide eight I/O signal pins, two power pins and two ground pins. The signals are arranged so that they provide two of the 6-pin interfaces stacked.

**Note:** Sample jumper configurations are provided in Table 1-1.

#### **A.1.13 Configurable In-line Connector**

A 20-pin single in-line socket (J33) is provided for connection with expansion boards. The socket is connected in parallel to the first line of a 2x20 female header (J25) making it a configurable in-line connector. The second line of J25 has each of its pin socket connected to the 3.3V supply while another 2x20 female header (J39) makes each of its pin socket available with 5V.

#### **A.1.14 LCD**

An LCD with two lines, 16 characters each, is connected to the SPI I/O expander, MCP23S17. The two control lines and eight data lines are connected to the I/O expander. The I/O expander has an SPI interface that connects it to the microcontroller. The LCD is disabled or enabled through jumper J61.

#### **A.1.15 Sample Devices**

A sample part programmed with a simple program is included in the Explorer 8 Development Board Kit. The device's I/O features and port connections are listed in Table A-1.

![](_page_35_Picture_77.jpeg)

#### **TABLE A-1: SAMPLE DEVICE I/O FEATURES AND CONNECTIONS**

### **A.2 BOARD LAYOUT AND SCHEMATICS**

![](_page_36_Figure_1.jpeg)

![](_page_37_Figure_2.jpeg)

![](_page_38_Figure_0.jpeg)

J29

2015-2016 Microchip Technology Inc.

![](_page_39_Figure_2.jpeg)

![](_page_40_Picture_0.jpeg)

### **Worldwide Sales and Service**

#### **AMERICAS**

**Corporate Office** 2355 West Chandler Blvd. Chandler, AZ 85224-6199 Tel: 480-792-7200 Fax: 480-792-7277 Technical Support: http://www.microchip.com/ support

Web Address: www.microchip.com

**Atlanta** Duluth, GA Tel: 678-957-9614 Fax: 678-957-1455

**Austin, TX** Tel: 512-257-3370

**Boston** Westborough, MA Tel: 774-760-0087 Fax: 774-760-0088

**Chicago** Itasca, IL Tel: 630-285-0071 Fax: 630-285-0075

**Cleveland** Independence, OH Tel: 216-447-0464 Fax: 216-447-0643

**Dallas** Addison, TX Tel: 972-818-7423 Fax: 972-818-2924

**Detroit** Novi, MI Tel: 248-848-4000

**Houston, TX**  Tel: 281-894-5983

**Indianapolis** Noblesville, IN Tel: 317-773-8323 Fax: 317-773-5453

**Los Angeles** Mission Viejo, CA Tel: 949-462-9523 Fax: 949-462-9608

**New York, NY**  Tel: 631-435-6000

**San Jose, CA**  Tel: 408-735-9110

**Canada - Toronto** Tel: 905-673-0699 Fax: 905-673-6509

#### **ASIA/PACIFIC**

**Asia Pacific Office** Suites 3707-14, 37th Floor Tower 6, The Gateway Harbour City, Kowloon

**Hong Kong** Tel: 852-2943-5100 Fax: 852-2401-3431

**Australia - Sydney** Tel: 61-2-9868-6733 Fax: 61-2-9868-6755

**China - Beijing** Tel: 86-10-8569-7000 Fax: 86-10-8528-2104

**China - Chengdu** Tel: 86-28-8665-5511 Fax: 86-28-8665-7889

**China - Chongqing** Tel: 86-23-8980-9588 Fax: 86-23-8980-9500

**China - Dongguan** Tel: 86-769-8702-9880

**China - Hangzhou** Tel: 86-571-8792-8115 Fax: 86-571-8792-8116

**China - Hong Kong SAR** Tel: 852-2943-5100 Fax: 852-2401-3431

**China - Nanjing** Tel: 86-25-8473-2460 Fax: 86-25-8473-2470

**China - Qingdao** Tel: 86-532-8502-7355 Fax: 86-532-8502-7205

**China - Shanghai** Tel: 86-21-5407-5533 Fax: 86-21-5407-5066

**China - Shenyang** Tel: 86-24-2334-2829 Fax: 86-24-2334-2393

**China - Shenzhen** Tel: 86-755-8864-2200 Fax: 86-755-8203-1760

**China - Wuhan** Tel: 86-27-5980-5300 Fax: 86-27-5980-5118

**China - Xian** Tel: 86-29-8833-7252 Fax: 86-29-8833-7256 **ASIA/PACIFIC China - Xiamen**

Tel: 86-592-2388138 Fax: 86-592-2388130

**China - Zhuhai** Tel: 86-756-3210040 Fax: 86-756-3210049

**India - Bangalore** Tel: 91-80-3090-4444 Fax: 91-80-3090-4123

**India - New Delhi** Tel: 91-11-4160-8631 Fax: 91-11-4160-8632

**India - Pune** Tel: 91-20-3019-1500

**Japan - Osaka** Tel: 81-6-6152-7160 Fax: 81-6-6152-9310

**Japan - Tokyo** Tel: 81-3-6880- 3770 Fax: 81-3-6880-3771

**Korea - Daegu** Tel: 82-53-744-4301 Fax: 82-53-744-4302

**Korea - Seoul** Tel: 82-2-554-7200 Fax: 82-2-558-5932 or 82-2-558-5934

**Malaysia - Kuala Lumpur** Tel: 60-3-6201-9857 Fax: 60-3-6201-9859

**Malaysia - Penang** Tel: 60-4-227-8870 Fax: 60-4-227-4068

**Philippines - Manila** Tel: 63-2-634-9065 Fax: 63-2-634-9069

**Singapore** Tel: 65-6334-8870 Fax: 65-6334-8850

**Taiwan - Hsin Chu** Tel: 886-3-5778-366 Fax: 886-3-5770-955

**Taiwan - Kaohsiung** Tel: 886-7-213-7828

**Taiwan - Taipei** Tel: 886-2-2508-8600 Fax: 886-2-2508-0102

**Thailand - Bangkok** Tel: 66-2-694-1351 Fax: 66-2-694-1350

#### **EUROPE**

**Austria - Wels** Tel: 43-7242-2244-39 Fax: 43-7242-2244-393

**Denmark - Copenhagen** Tel: 45-4450-2828 Fax: 45-4485-2829

**France - Paris** Tel: 33-1-69-53-63-20 Fax: 33-1-69-30-90-79

**Germany - Dusseldorf** Tel: 49-2129-3766400

**Germany - Karlsruhe** Tel: 49-721-625370

**Germany - Munich** Tel: 49-89-627-144-0 Fax: 49-89-627-144-44

**Italy - Milan**  Tel: 39-0331-742611 Fax: 39-0331-466781

**Italy - Venice** Tel: 39-049-7625286

**Netherlands - Drunen** Tel: 31-416-690399 Fax: 31-416-690340

**Poland - Warsaw** Tel: 48-22-3325737

**Spain - Madrid** Tel: 34-91-708-08-90 Fax: 34-91-708-08-91

**Sweden - Stockholm** Tel: 46-8-5090-4654

**UK - Wokingham** Tel: 44-118-921-5800 Fax: 44-118-921-5820

07/14/15

### **X-ON Electronics**

Largest Supplier of Electrical and Electronic Components

*Click to view similar products for* [Development Boards & Kits - PIC/DSPIC](https://www.x-on.com.au/category/embedded-solutions/engineering-tools/embedded-development-tools/embedded-processor-development-kits/development-boards-kits-pic-dspic) *category:*

*Click to view products by* [Microchip](https://www.x-on.com.au/manufacturer/microchip) *manufacturer:* 

Other Similar products are found below :

[S-191](https://www.x-on.com.au/mpn/customcomputerservicesccs/s191) [TDGL025](https://www.x-on.com.au/mpn/microchip/tdgl025) [LSD4NBT-B208000001](https://www.x-on.com.au/mpn/lierda/lsd4nbtb208000001) [DV330021](https://www.x-on.com.au/mpn/microchip/dv330021) [DM160230](https://www.x-on.com.au/mpn/microchip/dm160230) [DM164141](https://www.x-on.com.au/mpn/microchip/dm164141) [DM164142](https://www.x-on.com.au/mpn/microchip/dm164142) [DM164143](https://www.x-on.com.au/mpn/microchip/dm164143) [DM320010](https://www.x-on.com.au/mpn/microchip/dm320010) [DM320105](https://www.x-on.com.au/mpn/microchip/dm320105) [DM320106](https://www.x-on.com.au/mpn/microchip/dm320106) [DM330028](https://www.x-on.com.au/mpn/microchip/dm330028) [DV161001](https://www.x-on.com.au/mpn/microchip/dv161001) [DM320008](https://www.x-on.com.au/mpn/microchip/dm320008) [DM320008-C](https://www.x-on.com.au/mpn/microchip/dm320008c) [DM320010-C](https://www.x-on.com.au/mpn/microchip/dm320010c) [DM330026](https://www.x-on.com.au/mpn/microchip/dm330026) [MIKROE-2653](https://www.x-on.com.au/mpn/mikroelektronika/mikroe2653) [MIKROE-2644](https://www.x-on.com.au/mpn/mikroelektronika/mikroe2644) [MIKROE-2657](https://www.x-on.com.au/mpn/mikroelektronika/mikroe2657) [MIKROE-](https://www.x-on.com.au/mpn/mikroelektronika/mikroe2647)[2647](https://www.x-on.com.au/mpn/mikroelektronika/mikroe2647) [MIKROE-2654](https://www.x-on.com.au/mpn/mikroelektronika/mikroe2654) [MIKROE-2648](https://www.x-on.com.au/mpn/mikroelektronika/mikroe2648) [MIKROE-2788](https://www.x-on.com.au/mpn/mikroelektronika/mikroe2788) [MIKROE-1907](https://www.x-on.com.au/mpn/mikroelektronika/mikroe1907) [410-336](https://www.x-on.com.au/mpn/digilent/410336) [SC70EV](https://www.x-on.com.au/mpn/microchip/sc70ev) [ECC577448EU](https://www.x-on.com.au/mpn/microchip/ecc577448eu) [ESP32-Audio-Kit](https://www.x-on.com.au/mpn/ai-thinker/esp32audiokit) [AC103011](https://www.x-on.com.au/mpn/microchip/ac103011) [AC243026](https://www.x-on.com.au/mpn/microchip/ac243026) [AC323027](https://www.x-on.com.au/mpn/microchip/ac323027) [ADM00333](https://www.x-on.com.au/mpn/microchip/adm00333) [ARD00906](https://www.x-on.com.au/mpn/microchip/ard00906) [DM160228](https://www.x-on.com.au/mpn/microchip/dm160228) [DM163025-1](https://www.x-on.com.au/mpn/microchip/dm1630251) [DM163030](https://www.x-on.com.au/mpn/microchip/dm163030) [DM164127-2](https://www.x-on.com.au/mpn/microchip/dm1641272) [DM164130-3](https://www.x-on.com.au/mpn/microchip/dm1641303) [DM164136](https://www.x-on.com.au/mpn/microchip/dm164136) [DM164137](https://www.x-on.com.au/mpn/microchip/dm164137) [DM164140](https://www.x-on.com.au/mpn/microchip/dm164140) [DM180021](https://www.x-on.com.au/mpn/microchip/dm180021) [DM182026](https://www.x-on.com.au/mpn/microchip/dm182026) [DM183021](https://www.x-on.com.au/mpn/microchip/dm183021) [DM240001](https://www.x-on.com.au/mpn/microchip/dm240001) [DM240001-2](https://www.x-on.com.au/mpn/microchip/dm2400012) [DM240001-3](https://www.x-on.com.au/mpn/microchip/dm2400013) [DM240004](https://www.x-on.com.au/mpn/microchip/dm240004) [DM240011](https://www.x-on.com.au/mpn/microchip/dm240011)